# **RYCHLÝ UŽIVATELSKÝ NÁVOD**

## **Savvy – Quick Reader**

**Personal CARDiac activity monitoring system - (PCARD) Osobní systém pro měření srdeční aktivity – PCARD**

**PROGRAM QUICK READER JE VE FÁZI CERTIFIKACE PRO POUŽITÍ SE ZAŘÍZENÍM SAVVY EKG.**

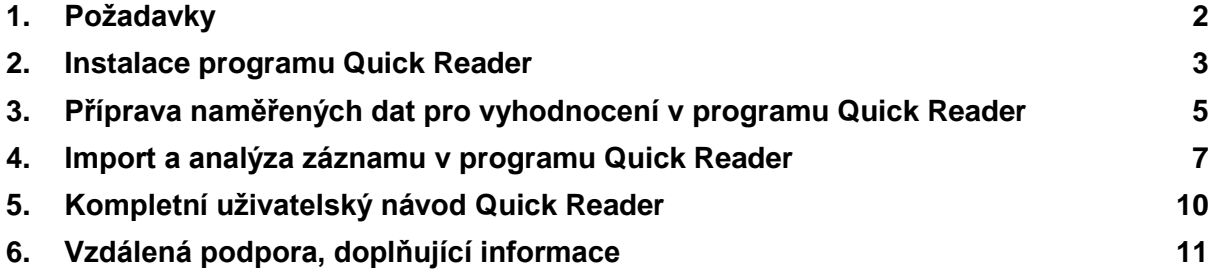

#### <span id="page-1-0"></span>**1. Požadavky**

#### **Pro vyhodnocení v programu Quick Reader budeme potřebovat:**

- PC s operačním systémem Microsoft Windows
- Instalační balíček programu Quick Reader
- Nástroj (program) pro převod dat ze Savvy EKG
- Naměřené EKG pacienta
- USB klíč s předplacenou nebo kompletní licencí

#### <span id="page-2-0"></span>**2. Instalace programu Quick Reader**

**Program Quick Reader stáhneme z přímého odkazu výrobce nebo ze stránek distributora – odkazy uvedené níže:**

• <http://www.holtersupplies.com/QRInstall/setupV205Kbeta.exe>

nebo

• <http://bodycontrolmt.cz/doc/setupV205Kbeta.exe>

**Krok 1:** Spustíme instalaci programu, povolíme aplikaci provést změny v PC a pokračujeme dle instalačního průvodce.

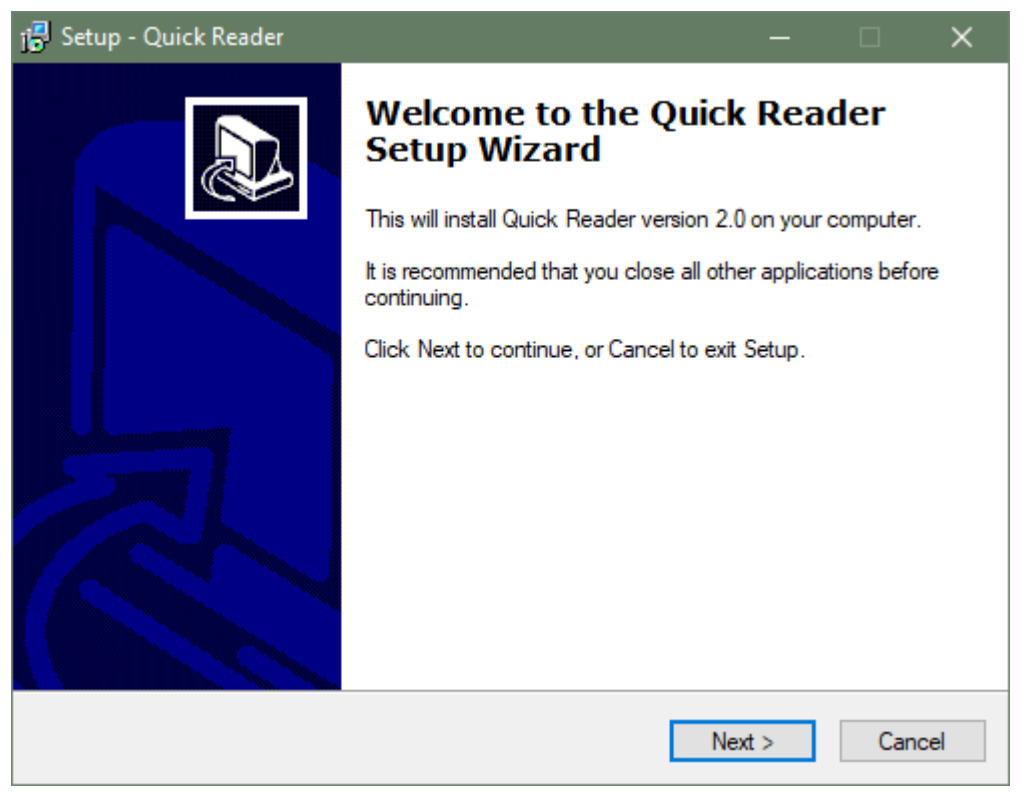

**Krok 2:** Pro pokračování v instalaci je nutné si přečíst a odsouhlasit licenční podmínky programu.

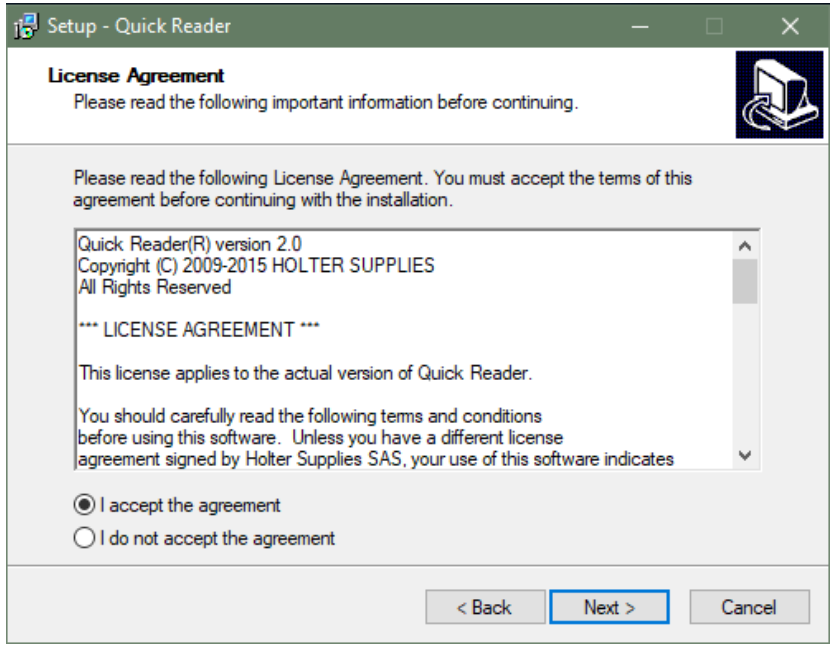

**Krok 3:** Potvrdíme umístění na disku, kam se program nainstaluje (doporučujeme neměnit základní hodnoty, pokud není nutné)

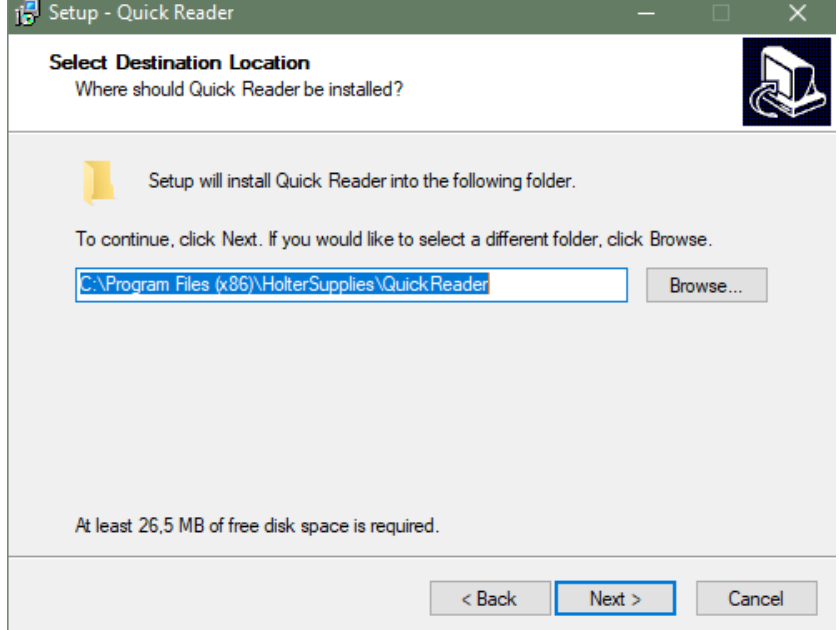

**Krok 4:** Po dokončení instalace se vytvoří ikona programu na pracovní ploše.

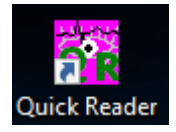

## <span id="page-4-0"></span>**3.Příprava naměřených dat pro vyhodnocení v programu Quick Reader**

**PROGRAM QUICK READER JE VE FÁZI CERTIFIKACE PRO POUŽITÍ SE ZAŘÍZENÍM SAVVY EKG. PO DOKONČENÍ CERTIFIKACE JIŽ NEBUDE POTŘEBA SOUBORY MĚŘENÍ ZE SYSTÉMU SAVVY EKG PŘEVÁDĚT.**

Soubor měření, který chceme v programu Quick Reader analyzovat, nejdříve převedeme na formát ISHNE.

**Krok 1:** Vytvoříme si dočasný adresář (např. QR) na pracovní ploše, kam zkopírujeme soubor měření, který budeme analyzovat v programu Quick Reader.

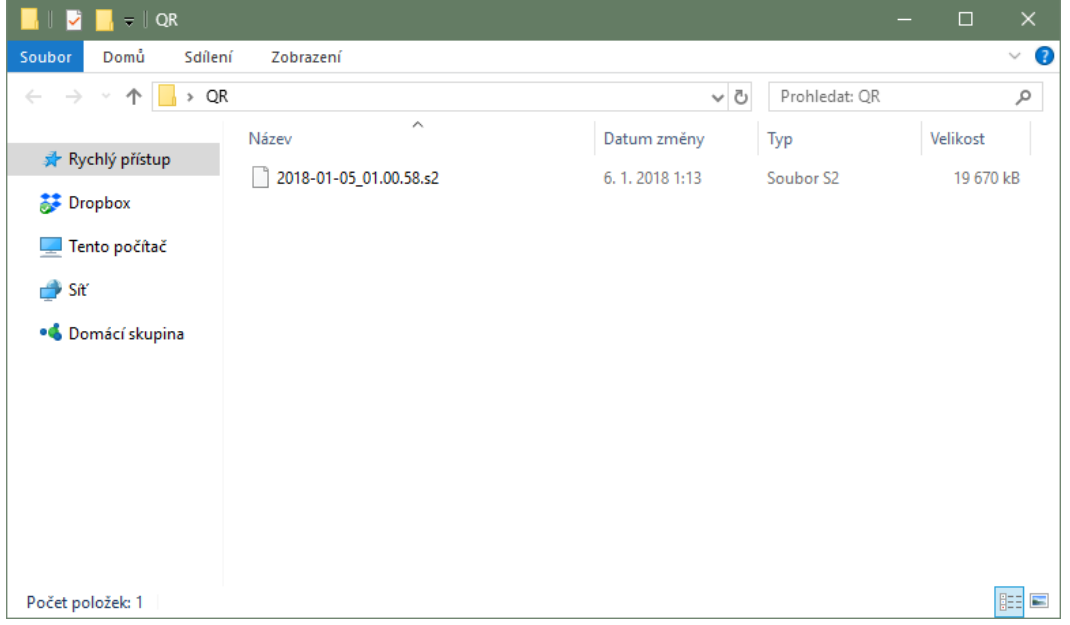

**Krok 2:** Stáhneme nástroj pro převod formátu z odkazu níže a umístíme jej do stejné složky <http://bodycontrolmt.cz/doc/Savvy2QR.exe>

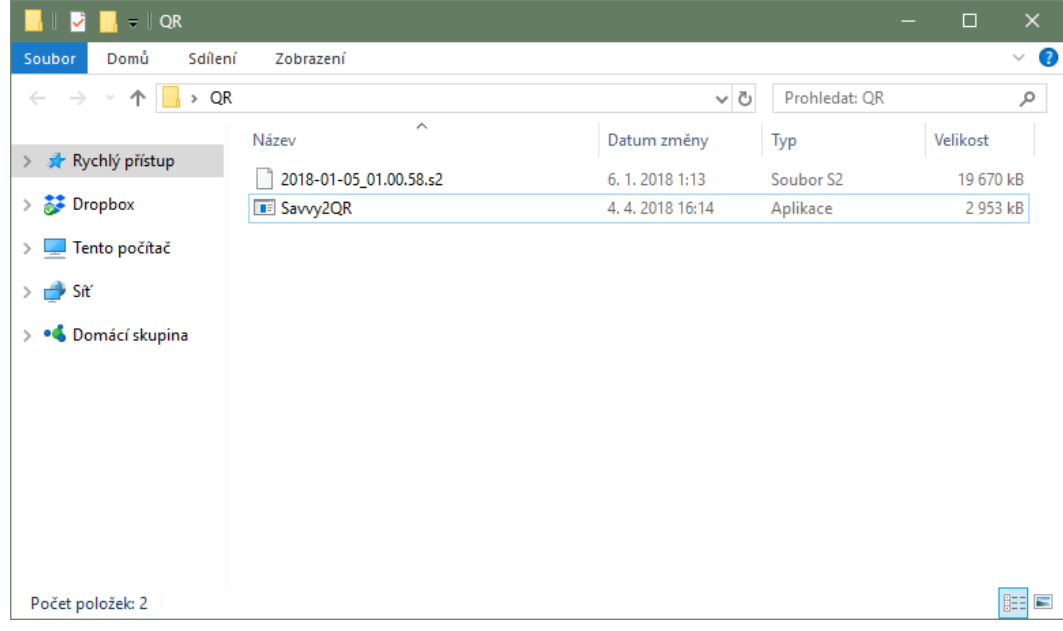

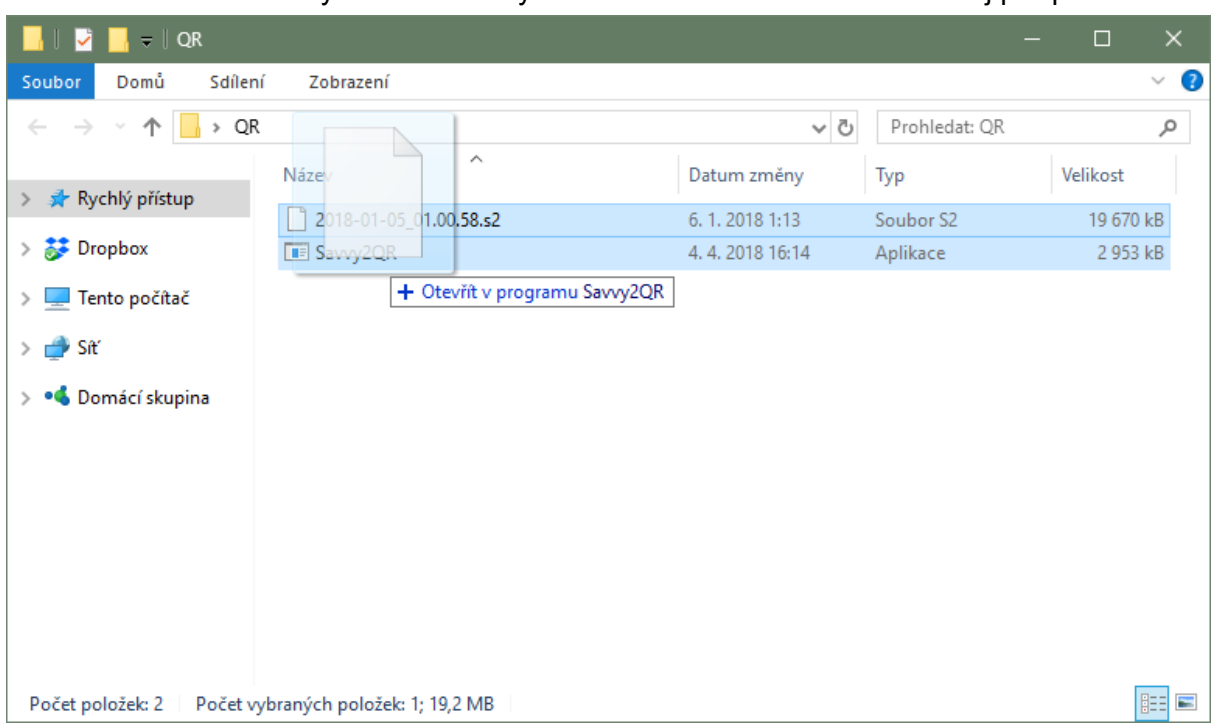

**Krok 3:** Přetáhneme levým tlačítkem myši soubor našeho měření na nástroj pro převod.

**Krok 4:** Nástroj pro převod formátu nám vytvoří soubor s příponou .ECG, se kterým budeme pracovat v programu Quick Reader

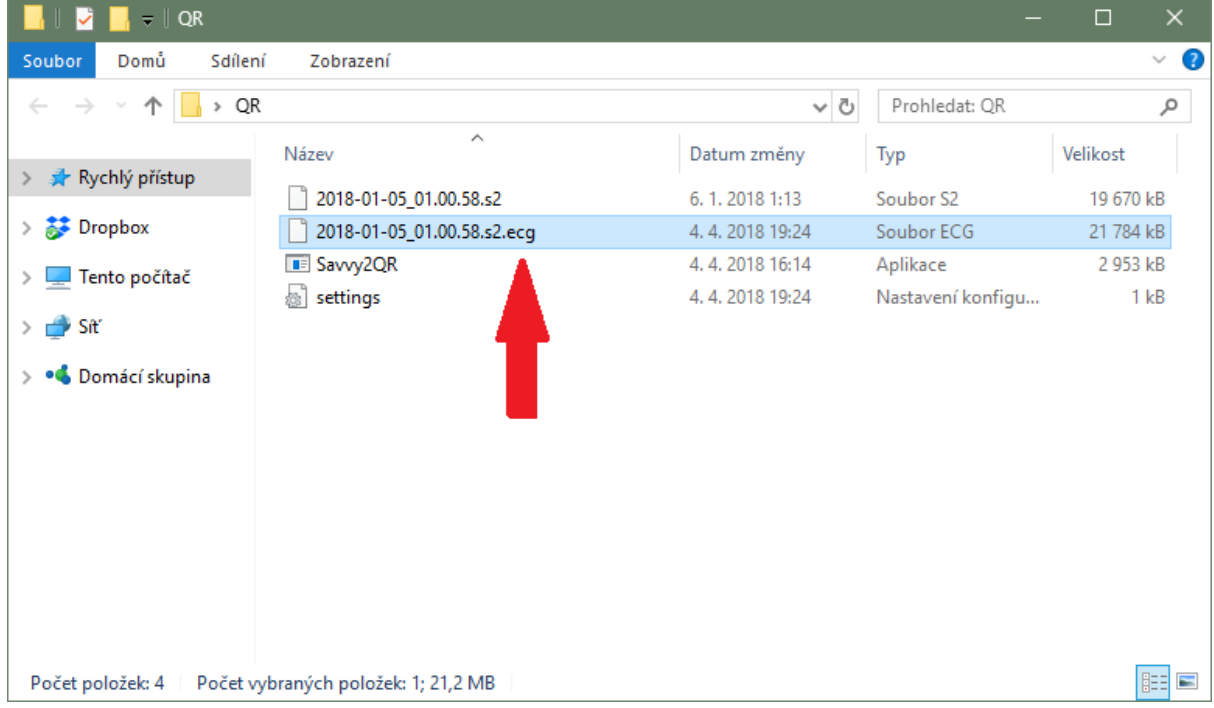

## <span id="page-6-0"></span>**4.Import a analýza záznamu v programu Quick Reader**

**Krok 1:** Spustíme program Quick Reader pomocí ikony na pracovní ploše a potvrdíme úvodní obrazovku tlačítkem OK.

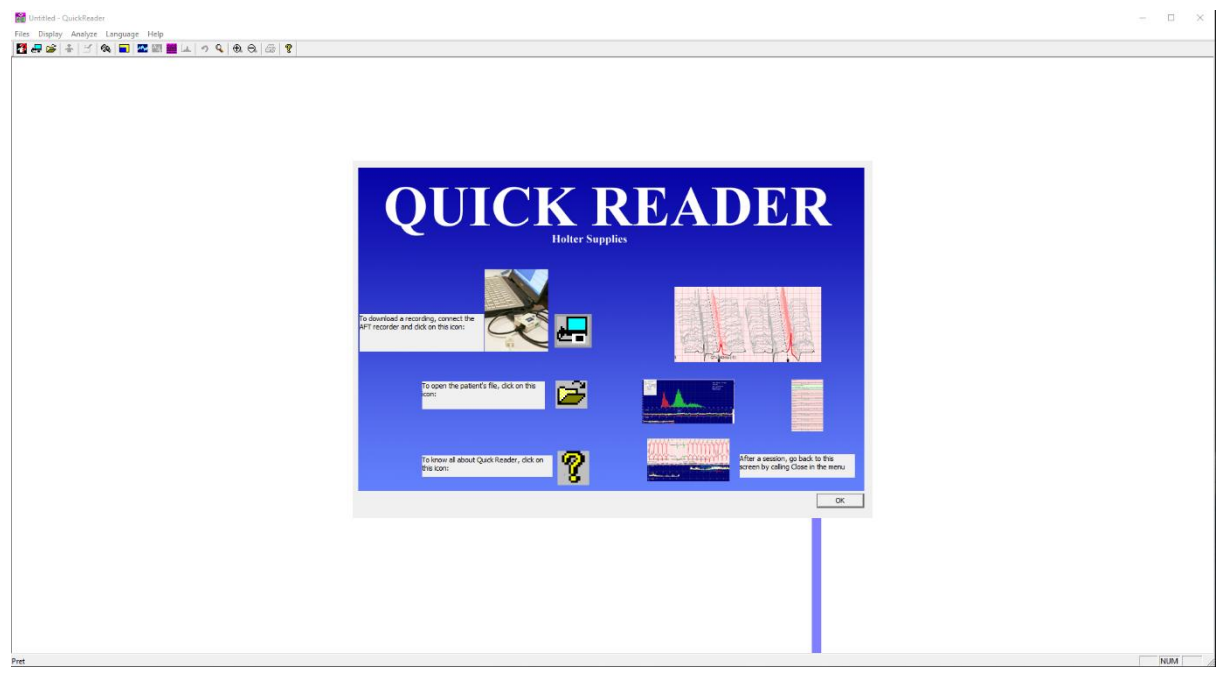

**Krok 2:** Z nabídky Files (soubory) vybereme volbu Import ISHNE a otevřeme soubor s měřením. (soubor měření nalezneme v dočasné složce "QR", kterou jsme si vytvořili v předchozím kroku)

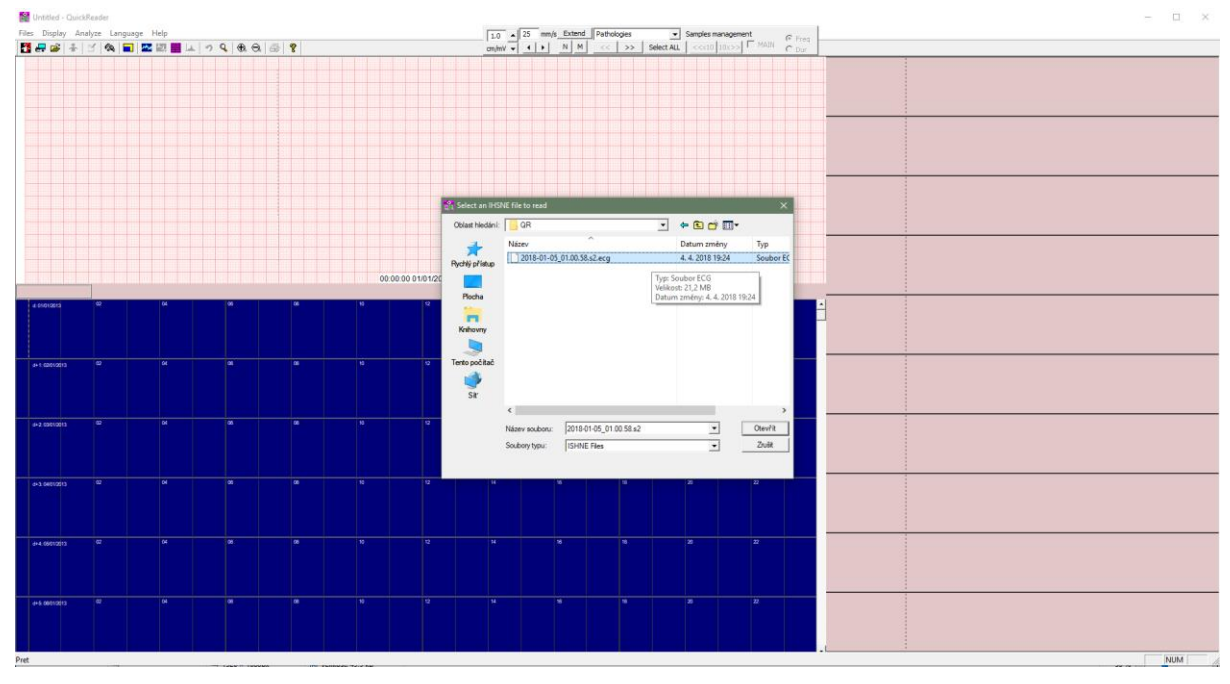

**7**

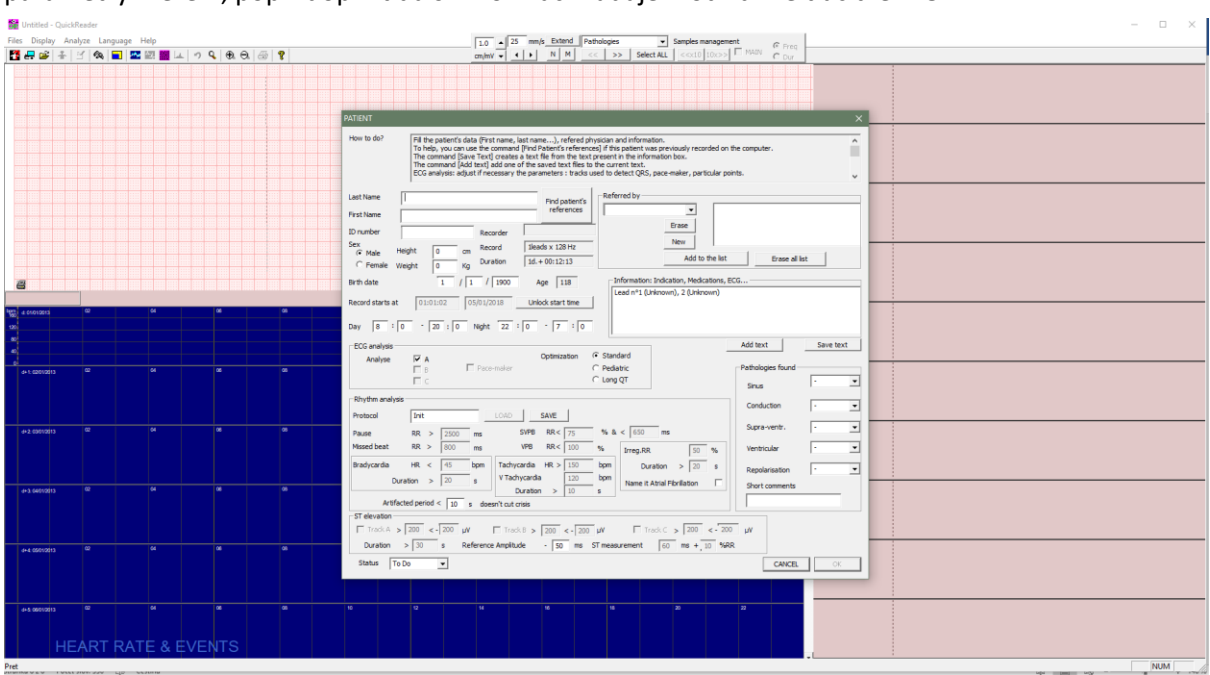

**Krok 3:** Vyplníme údaje pacienta, vyšetřujícího lékaře a střediska. V případě potřeby lze upravit parametry měření, popř. doplnit další informační údaje. Potvrdíme tlačítkem OK.

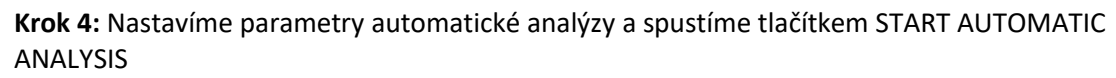

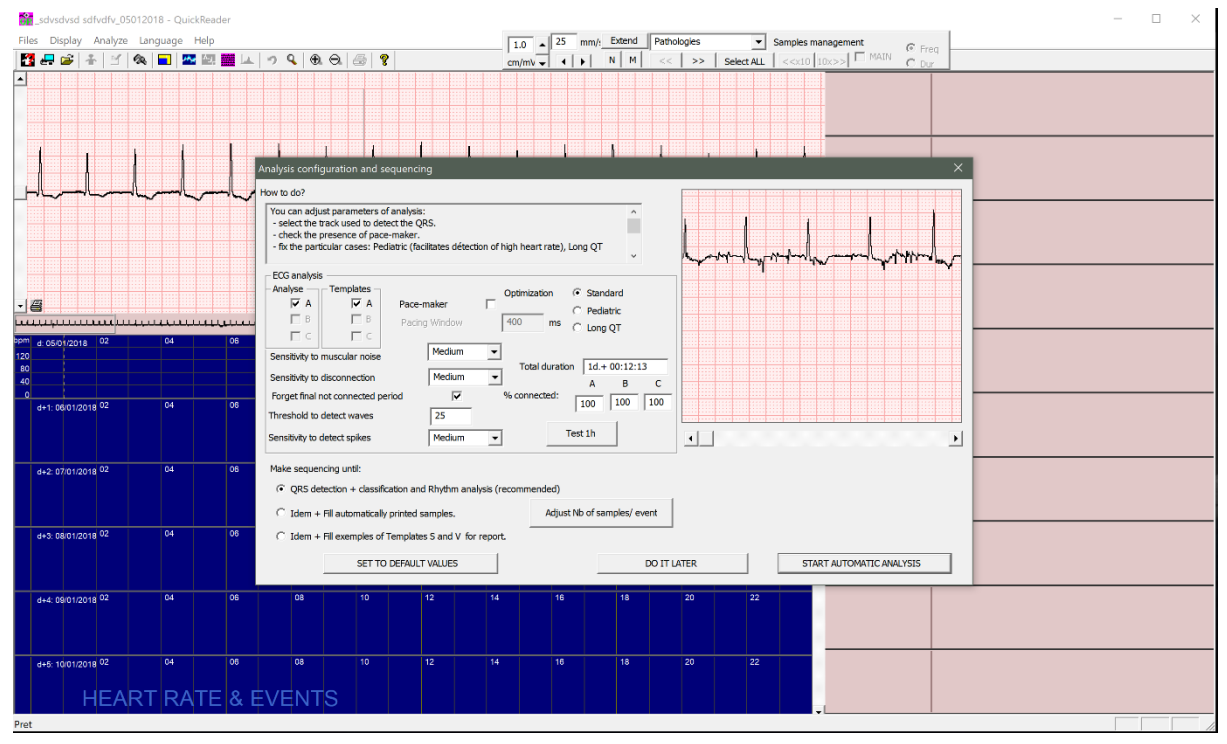

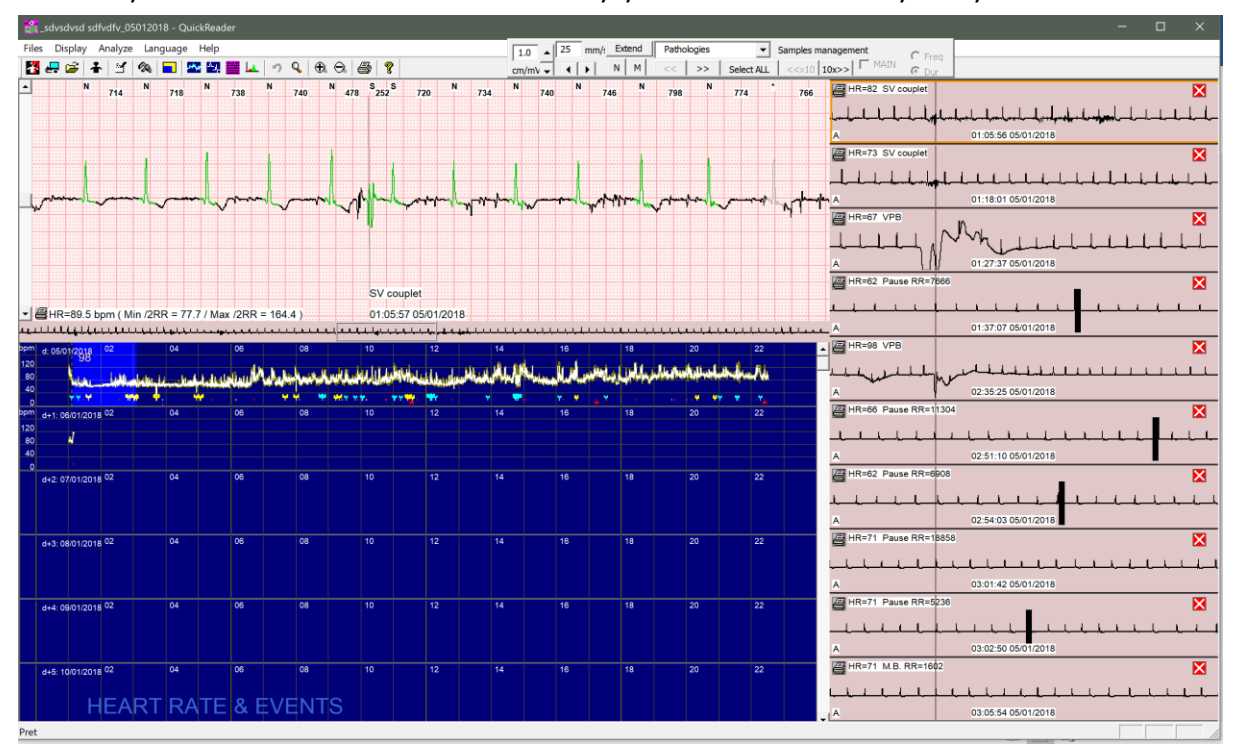

**Krok 5:** Vyčkáme na dokončení automatické analýzy a můžeme hodnotit výsledky.

#### <span id="page-9-0"></span>**5. Kompletní uživatelský návod Quick Reader**

Kompletní uživatelský návod je součástí programu Quick Reader, naleznete jej v menu programu pod záložkou Help, volba Display Help.

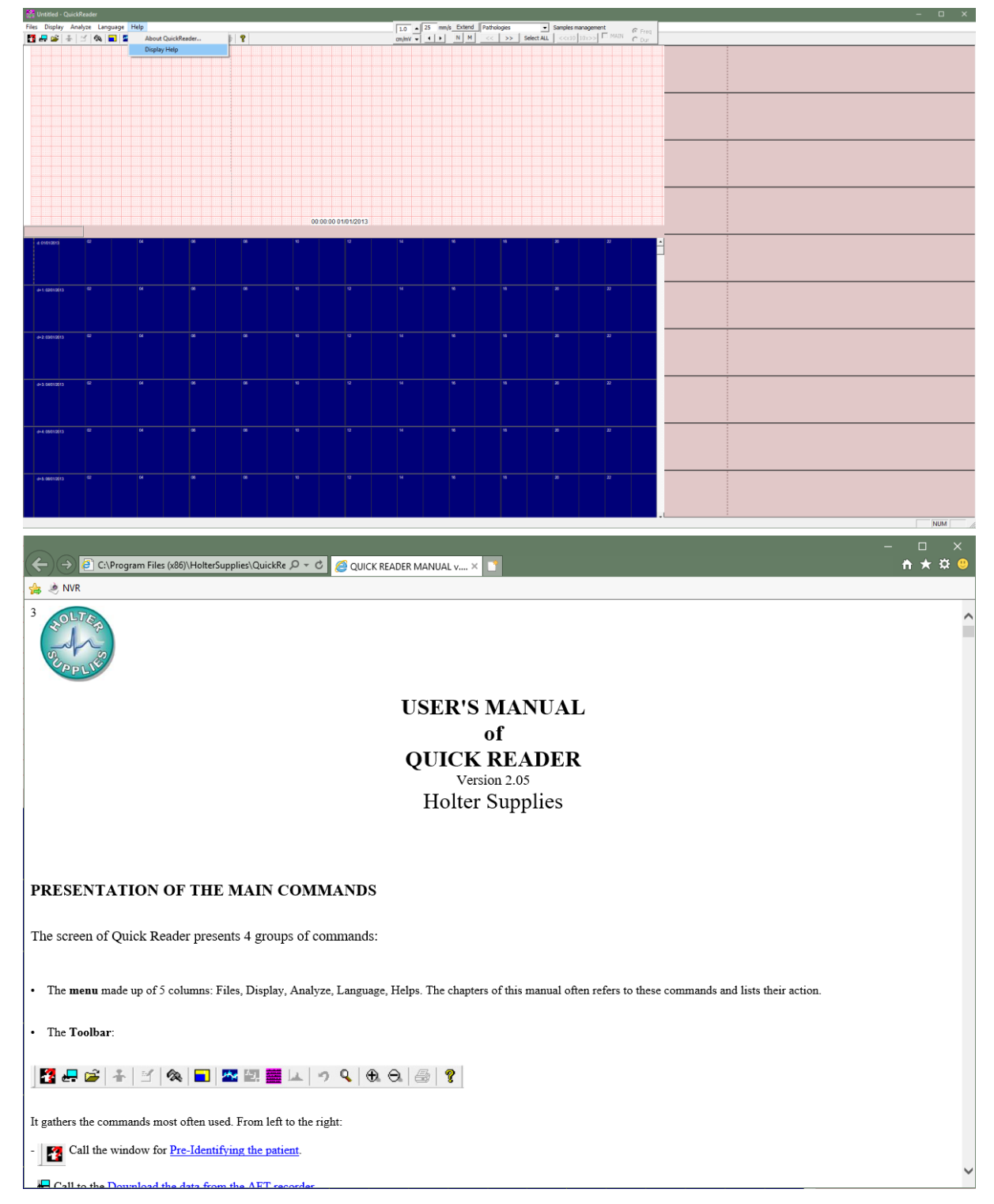

#### <span id="page-10-0"></span>**6. Vzdálená podpora, doplňující informace**

V případě komplikace či technického problému při instalaci našich programů poskytujeme bezplatnou vzdálenou podporu formou připojení ke vzdálené ploše prostřednictvím zákaznického modulu QuickSupport programu TeamViewer. Více informací naleznete na webu [http://bodycontrolmt.cz](http://bodycontrolmt.cz/)

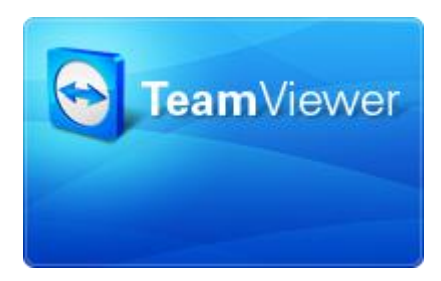

Nemusíte se bát o vaše bezpečí. Tento způsob vzdálené pomoci probíhá pouze na vaše vyžádání. Bez vyžádání vzdálené podpory není pracovníkovi zákaznické podpory připojení k vaší ploše umožněno. Veškerá komunikace je šifrována (AES 256bit).

**Služba vzdálené podpory je poskytnuta po ověření výrobního čísla zařízení, kterého se problém týká.**

**PROGRAM QUICK READER JE VE FÁZI CERTIFIKACE PRO POUŽITÍ SE ZAŘÍZENÍM SAVVY EKG. DO DOKONČENÍ CERTIFIKACE NEBUDE MOŽNÉ ZAKOUPIT PLNOU LICENCI. ZKUŠEBNÍ LICENCE BUDE DISTRIBUOVÁNA NA USB KLÍČÍCH OBSAHUJÍCÍCH 10 VYHODNOCENÍ MĚŘENÍ.**